# [ コンピュータ実習Ⅱ (No.2) ]

# [1]記号・絵文字の入力

(1-1) 日本語変換機能を使う

Microsoft Windows をインストールしたパソコンには、Microsoft IME という日本語入力システムが標準で付 属しています。IME は "Input Method Editor" の略で、これを利用して、入力した語句の日本語変換を行っ ています。他に、Justsystem 社の ATOK、Google の Google IME(Google 日本語入力)なども有名です。

文章内によく出てくる記号は、IME を利用した日本語変換機能で変換できます。

- この機能は IME の機能なので、Word 以外のアプリケーション (Excel、メモ帳、Edge など) でも利用 できる。
- 日本語で入力し、変換キー( space キー)を押して表示される候補一覧から選択する。

**ぐ [環境依存]と表示されるフォントは、PC の種類や設定によって文字化けすることがあるので、メー** ルや web ページで使う際は注意する(使わない方がよい)。

#### 色々な変換の例

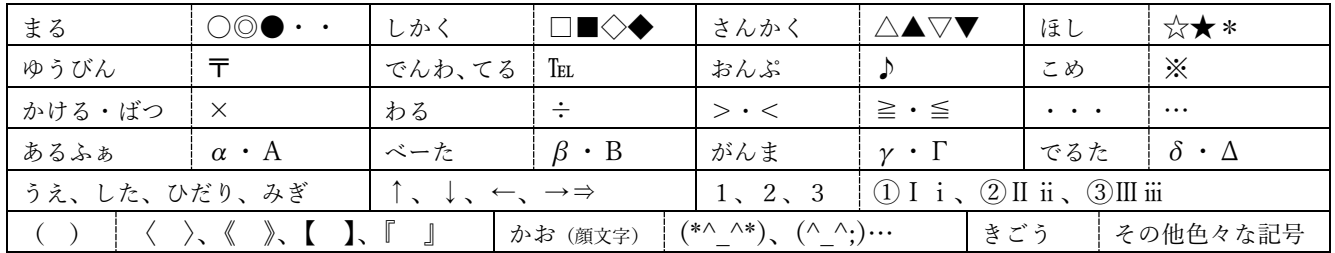

(1-2) オートコレクト機能を使う

※ 「まる」には、漢数字の○と記号の○があるので注意

[挿入] タ ブ

 $\overline{a}$  $\blacksquare$ 

 $48$ 

÷.

Word のオートコレクト機能を利用して記号を入力することもできます。

● Word・Excel・PowerPoint などの Microsoft Office アプリケーションで、オートコレクト機能を「オン」 にしておくことで利用できる。標準の初期設定では「オン」になっているので、そのまま使える。

● すべて半角で入力する。取り消しは、変換された直後に BackSpace キーを押す。

# 色々な変換の例

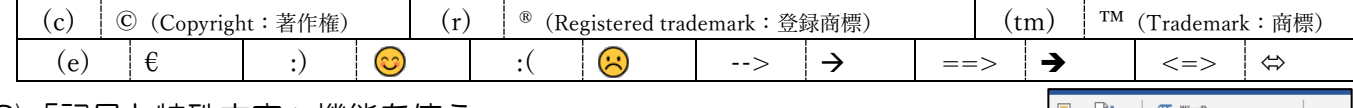

### (1-3)「記号と特殊文字」機能を使う

日本語変換で出てこない記号や文字などを入力するのに便利な機能です。 一覧表の中から選ぶことができるので簡単に探すことができます。

- [挿入]タブ>[記号と特殊文字]グループ>[記号と特殊文字]を使う。
	- ① 一覧にないときは、「その他の記号」を選択する。
	- ② [フォント]ボックスで記号に使用するフォントを選択する。
		- >「(現在選択されているフォント)」を選ぶと、 日本語フォント中の文字の種類を指定できる。 「Symbol」, 「Webdings」, 「Wingdings」,「Wingdings2」, 「Wingdings3」,「Segoe UI Emoji」,「Segoe UI Symbol」な

どのフォントを指定すると、さらに色々な記号がある。

3 挿入したい記号をクリックして選択し、[挿入]ボタンをク リックすると、その文字が現在のカーソル位置に入る。

>「最近使用した記号」には、使った順に一覧が残る。

- ④ 終了するときは、 または[閉じる]ボタンをクリックする。 記号の一覧パネルは、右下角(⫽)をドラッグするとサイズ を変えることができる。サイズを広げると見やすくなる。
- 日本語フォント中の記号の中には、挿入してみるとサイズが 小さすぎたり印刷されないものもあるので、印刷後によく確認した方がよい。

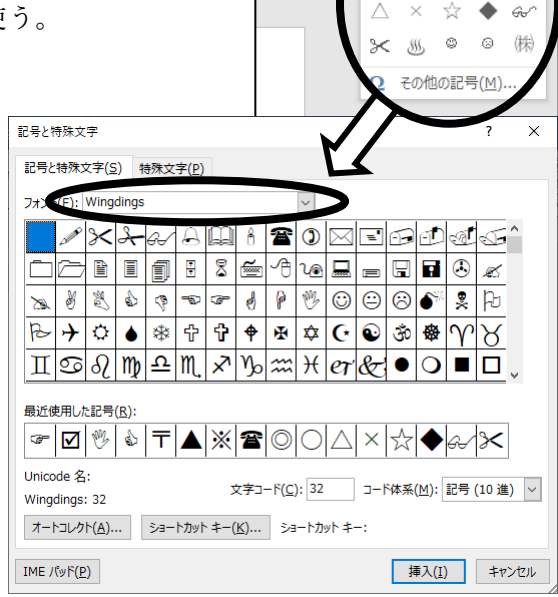

フォントにより見かけが変わるので、フォント設定も試してみるとよい。

# [2]入力支援機能

Word には、よく使う決まった文章や書式を簡単に入力できるような機能が組み込まれています。また、ユ ーザーが入力した言葉や文章を "正しい" ものに修正したり、間違いを指摘したりしてくれる機能もついてい ます。

(2-1) 挨拶文機能

挨拶(あいさつ)文機能を使うと、ビジネス文書でよく使う挨拶文があらかじめ用意されていて、その中か ら選ぶことで簡単に入力できます。

- 「拝啓」や「前略」などの頭語を入力して Enter または [space]キーを入力すると、それに対応する「敬 具」や「草々」などの結語が自動的に挿入される。挿入された結語は右揃えになる。(入力オートフォー マット機能)
- 挨拶文機能を使うには、[挿入]タブ>[テキスト]グループの「あいさつ文」ボタンをクリックする。

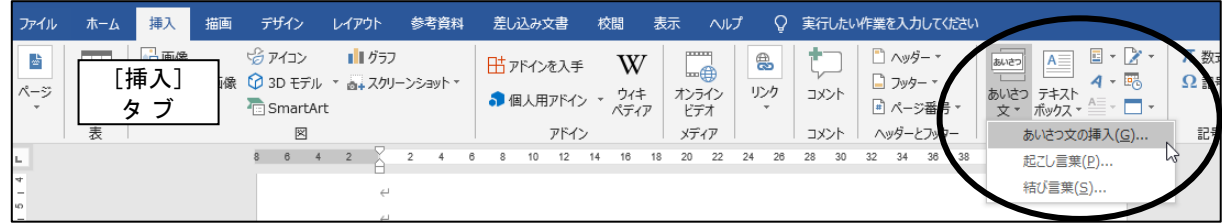

●「あいさつ文の挿入」、「起こし言葉」、「結び言葉」を指定すると、それぞれのダイアログボックスから挨拶 文を選びながら入力することができる。

#### (2-2) 入力オートフォーマットとオートコレクト機能

書式のことをフォーマット(format)というので、入力時に自動的に書式を設定する機能を「入力オートフ ォーマット機能」と呼んでいます。また、修正することをコレクト(correct)というので、自動的に文字や単 語を修正する機能を「オートコレクト機能」と呼びます。ほどほどの機能は便利ですが、勝手に機能が働きす ぎるとかえってわずらわしいと感じるときもあります。

- (例)たとえば以下のようなものがあります。
	- 「記」と入力すると、それを中央揃えにし、「以上」を右揃えで追加する。(入力オートフォーマット)
	- > 箇条書きや段落番号付けを自動的に行う。(入力オートフォーマット)
	- > 左括弧と右括弧が同じ組み合わせになるようにする。(入力オートフォーマット)
	- > (c)や (r) と入力すると、© や ® に変更する。(オートコレクト)
	- > yuo と入力すると you に変更する。haev と入力すると have に変更する。 他にも、間違いやすいスペルを自動的に訂正する。(オートコレクト)
	- > 文の最初の英字を自動的に大文字にする。(オートコレクト)
- 「令和」や「2024/」(今年の年)などと入力すると、現在の日付のポップヒントが表示され、そのまま Enterl キーを押すとその日付が挿入される。これは日付のオートコンプリート機能 (autocomplete)と呼ばれる。

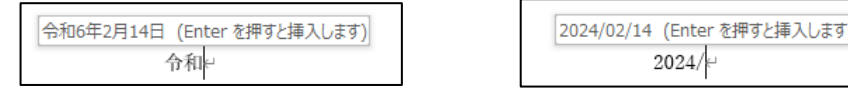

 オートコレクトされた文字を元に戻すには、修正された文字列の左下にマウスポインタを合わせたとき に現れるスマートタグ(少し青い下線)にマウスポインタを合わせ、表示される「オートコレクトのオプシ ョン]ボタンで「○○に戻す」を指示する。または、修正直後であればクイックアクセスツールバーの[元に戻す] でも戻ることがある。

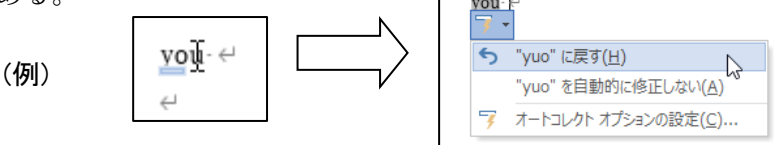

(c) や (r) などの場合は、変換された直後に BackSpace キーを押しても取り消すことができる。

自分で決めてるe 「い」抜き 決めている 無視(T) **→ 文章校正(G)...** . M 切り取り(T)

 $\mathbb{R}$   $\neg \mathcal{C} - (C)$ 高 貼り付けのオプション: ぼ は **4** スマート検索(L) 52 翻訳(S) **骨 リンク(I)** tコ 新しいコメント(M) □ 変換候補...

 $\gamma$ 

#### (2-3) 自動文章校正機能

文章入力中に赤色や青色の下線が表示されることがあります。これは、Word の自動文章校正機能と自動ス ペルチェック機能の結果です。日本語と英語の両方に対してチェック機能が働きます。

- 赤色の波線はスペルチェックで、Word が使う辞書にない文字を示している。 (例) んん あいうえお pasocon chiba
- 青色の二重線は文法チェックで、文法上の誤り(と Word が思ったもの)を示している。 (例) 自分で決めてる もう食べれない 全然大丈夫だよ。
- 下線が表示された部分を「右クリック」すると、エラーの理由や修正候補を表示し てくれる。
- どちらもうまく使うと、自分の入力ミスを教えてくれる便利な機能だが、PC 内 の辞書に載ってない言葉や表現などは、実際には正しくても下線がつけられるこ とがある。
- ある部分についてチェックされた下線を消したいときは、「右クリックメニュー」で 「無視」や「すべて無視」を選べばよい。

#### (2-4) 機能のカスタマイズ

Word の自動的な機能には便利なときもあるのですが、勝手に内容や表示が変更されるのはストレスが溜ま るときもあります。これが嫌な場合は、最初から機能をオフにしておくこともできます。

#### オートコレクト/オートフォーマット機能をオフにする

- [ファイル]タブ>[オプション]>[文章校正]>「オートコレクトのオプション」ボタンで[オートコレクト]ダイア ログボックスを開く。
	- 「オートコレクト」タブ

文字入力中に自動的に修正(オートコレクト)する文字列の設定を変える。

「入力オートフォーマット」タブ

文字入力中に自動的に修正する形式の設定を変える。

- > 箇条書き・段落番号の自動作成の設定を変えられる。
- スペースキーやタブキーでインデントを設定するかどうか変えられる。
- > 結語の挿入などの設定を変えられる。

#### 自動校正機能をオフにする

● [ファイル]タブ>[オプション]>[文章校正]>「Word のスペルチェックと文章校正」をみる。

◆「入力時にスペルチェックを行う」や「自動文章校正」のチェックボックスをオフにすればよい。

- 自動校正機能をオフにしていても、あとからまとめて文書全体をチェックすることもできる。
	- ◆ [校閲]タブ>[文章校正]グループ>「スペルチェックと文章校正」ボタンを選ぶ。 カーソルの位置から順にチェックされて、エラーが見つかるたびに修正するかどうか尋ねてくる ので、それに答えればよい。

### その他のカスタマイズ

- [ファイル]タブ>[オプション]>[詳細設定]からは、他の機能のカスタマイズもできる。
	- たとえば、「段落の選択範囲を自動的に調整する」がオンになっていると、段落末の文字列を選択し たとき、自動的に段落記号が範囲に入る。これが煩わしいときは、オフにすればよい。
- 「◇ おまけ] 入力文字の一括変換 **F6 キー → 全角ひらがな、 F7 キー → 全角カタカナ、F8 キー → 半角カタカナ 「F9]キー → 全角英数字、 「F10]キー → 半角英数字**

# [3] 箇条書き/段落番号

連続した段落を箇条書き形式にしたり、通し番号をつけたりすることができます。これらは段落書式の一つ です。

# 箇条書き/段落番号の設定

● 文章入力後に箇条書き/段落番号を設定するには、

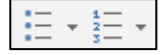

その段落を選択後、[ホーム]タブ>[段落]グループの[箇条書き]ボタンや[段落番号]ボタンをクリック する。

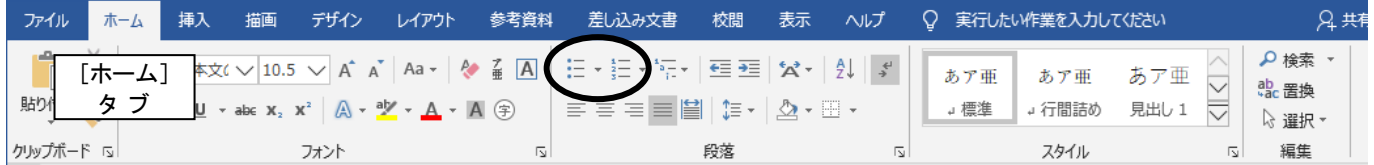

● 設定したい位置でマウスを右クリックして現れるミニツールバーにも[箇条書き]ボタンや[段落番号]ボ タンがあるので、それを利用してもよい。

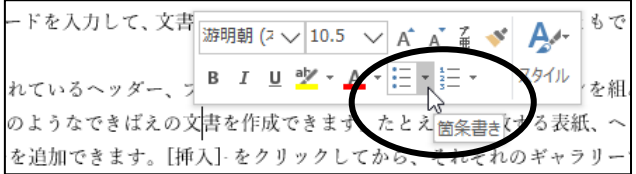

● 複数の段落に同じ設定をするときは、全体を選択してから設定する方が書式を統一できる。

# 箇条書き/段落番号の取り消し

- 箇条書き・段落番号の設定を取り消すには、その段落を選択後、[ホーム]タブ>[段落]グループ、ま たは右クリック>ミニツールバーから[箇条書き]ボタン | 三 - | や [段落番号]ボタン | 三 - | を選び(クリ ックして)、押された状態のボタンを元に戻すとよい。
	- ◆ [箇条書き]/[段落番号]ボタンの をクリックして現れる一覧中から「なし」を選んでもよい。

### 入力オートフォーマットによる箇条書き/段落番号

文を入力する際、段落の先頭に記号や番号を付けておくと、次の段落にも自動的に同じ箇条書き・番 号付けが行われます。これは入力オートフォーマット機能の一つです。

- 「●」や「・」などの記号の後に space や Tab を入力すると箇条書きになる。
- 1.、(1)、(1)、a) などを行の先頭につけて、 space や Tab を入力したり、 Enter キーで改段落すると 番号付けになる。
- 自動的に箇条書きや番号付けが行われているとき、それを止めるには次のようにする。
	- ◆ 最初の行の記号や番号を取り消すには | BackSpace | キーを押すとよいが、インデントの設定が残っ てしまう。さらに、 BackSpace キーを押すとインデントも取り消すことができる。
	- ◆ 新しく作られた行の設定を取り消すには、 BackSpace キーを続けて2回押すか、 何も入力せず Enter キーのみを押す。
	- ◆ [オートコレクトのオプション]ボタン 7 が現れた場合は、 それをクリックして「元に戻す」を選んでもよい。

 自動的に箇条書き/段落番号になるのが煩わしいときは、 (2-4)の方法で、入力オートフォーマット機能の中から箇条書 き(行頭文字)・箇条書き(段落番号)の設定をオフにするとよい。

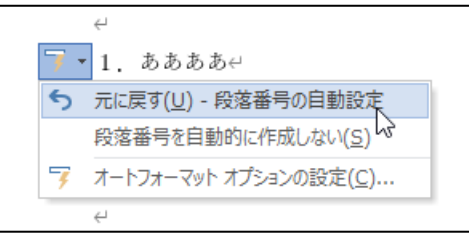

コⅡ2-5

# 箇条書き/段落番号の変更

設定した箇条書きや段落番号の書式を、ただ Word のお任せにするだけでなく、自分の好きなように 変更できるようになりましょう。箇条書きの行の先頭の記号のことを行頭記号と呼びます。

- 通常、同じ箇条書き記号/段落番号をつけた段落は、同一のリストとして扱われ、記号や位置の変更 はリスト全体に対して行われる。
	- 箇条書き/段落番号の行頭記号や数字をどれか一カ所クリックすると、同じリスト内の記号/数字 がすべて灰色になって選択される。これが行頭記号・数字を選択した状態である。
	- 箇条書き/段落番号の行頭記号や数字のフォント書式(フォントの種類、サイズ、色など)を変更 したいときは、記号・数字をクリックして灰色に変えた上で設定変更するとよい。

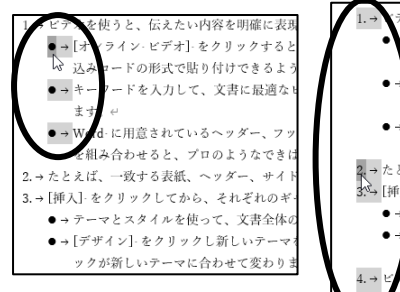

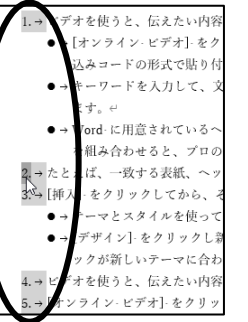

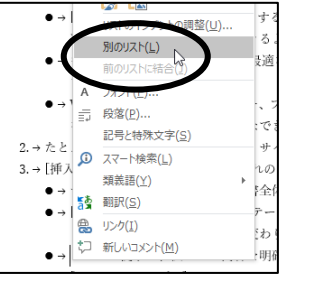

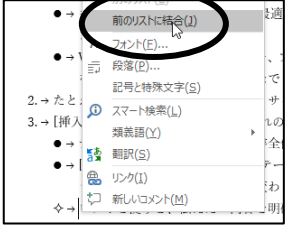

 $\mathcal{L}$ イン

- ◆ 箇条書きについて、ある箇所からグループを分けたい(同じリストにしたくない)ときは、その 段落を右クリックメニュー>「別のリスト」で別リストにするとよい。逆に、違うグループを同じにし たいときは、下の段落で右クリックメニュー>「前のリストに結合」で同じリストにするとよい。
- ◆段落番号について、ある箇所から番号を付け直したいときは、右クリックメニュー>「1から再開」とす る。逆に、前の番号に続けたいときは、右クリックメニュー>「自動的に番号を振る」とすればよい。
- 箇条書き/段落番号の設定を変更したいときは、範囲を選択後、「ホーム]タブ>[段落]グループの[箇 条書き]ボタンや[段落番号]ボタンの▼を選ぶ。(右クリックメニュー>ミニツール  $\overline{\mathbb{E}}\left[\mathbf{z}\right] = \mathbf{z} \mathbf{z} + \left\|\mathbf{z}\right\| \mathbf{z} + \left\|\mathbf{z}\right\| \mathbf{z} + \left\|\mathbf{z}\right\|$ 狂い バーの「箇条書き」/「段落番号」ボタンでもよい。) 最近 法行頭文字
	- 箇条書きの行頭記号を表示されている一覧以外のものにしたいときは、 「新しい行頭文字の定義」を選択する。
		- > [記号]ボタンをクリックするとフォントから指定できる。Wingdings、 Symbol、Webdings などのフォントに色々な記号が入っているのでそ こから選ぶとよい。記号のサイズや色などの書式は「文字書式]ボタン から指定できる。
		- > [図]ボタンをクリックすると、行頭に使う図が指定できる。

- | 暄 蓮 | <mark>父 - | {↓ | ゞ | |</mark><br>した番号書式

- 段落番号で番号の種類・番号の前後の記号などを一覧以外のものにしたいとき は、「新しい番号書式の定義」を選択する。
- ◆番号付けの開始番号は、右クリックメニュー>「1 から番号を振る」/「自動的に番号を 振る」で変えられる。右クリックメニュー>「番号の設定」ではもっと自由に変更す

 $\pm$ .  $\pm$ 

ることもできる。

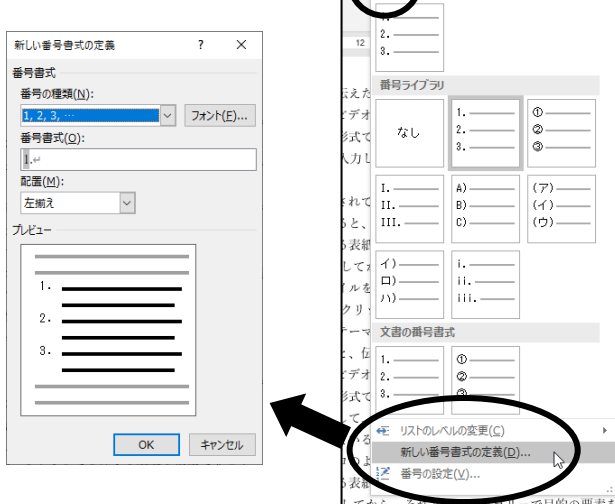

 $\frac{1}{\sqrt{2}}$ 

具饰

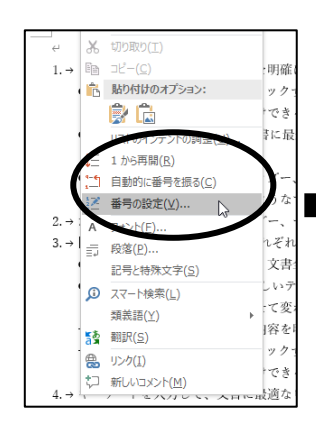

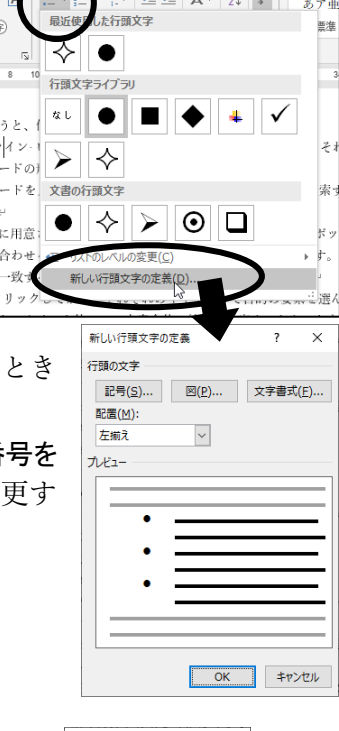

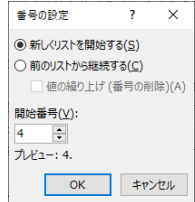

# 箇条書き/段落番号のインデントの変更 (その1)

箇条書きや段落番号が設定されている段落でのインデントの変更には、ちょっと注意が必要です。

- 箇条書き/段落番号を設定した段落の左インデントを変更するには、行頭の記 号/番号にマウスポインタを合わせてクリックし、リスト全体の行頭を灰色に してから記号/番号をドラッグする。
- 箇条書き・番号付けした段落のインデントを数値で指定するには、右クリック メニュー>「リストのインデントの調整」で行うとよい。

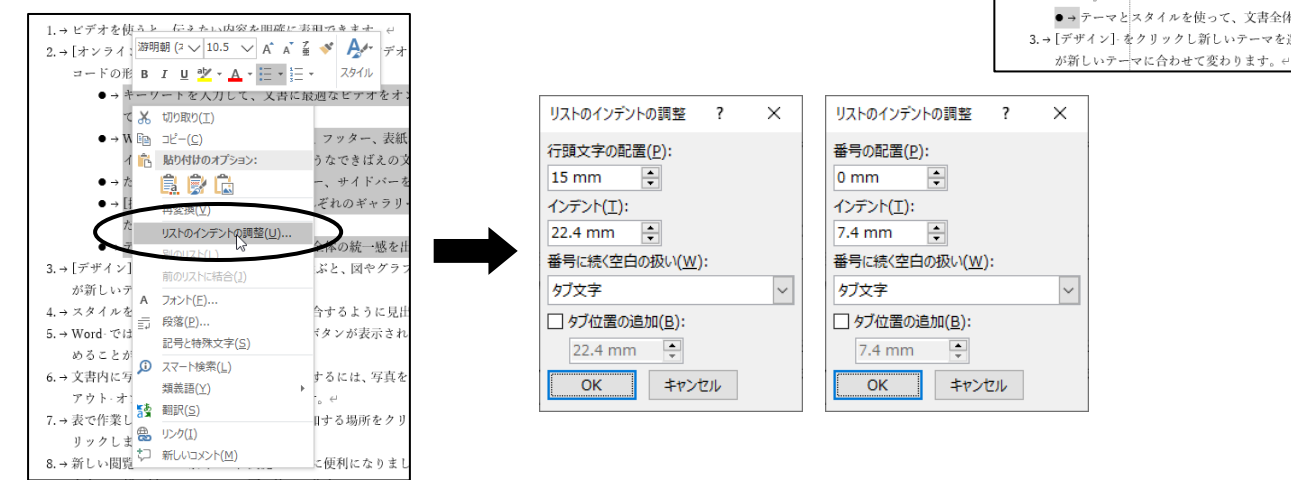

- ◆記号・番号の位置(左インデント)は「行頭文字の配置」や「番号の配置」で決まる。2 行目からあと の位置(ぶら下げインデント)で決まる。どちらも本文領域の左端(余白の端)か ら測った長さになっていることに注意する。
- 長さの単位は「mm」になっているが、自分で入力すれば「字」で設定することもできる。
- 段落の 1 行目の番号や記号と本文との間にはタブが入力されていて、タブによるジャンプで間隔 が空いている。(編集記号を表示させると、タブによるジャンプの記号(→)があるのでわかる。)
	- 通常は、このタブのために、1 行目の本文開始位置は 2 行目以降(ぶら下げインデント)と同 じ位置に揃うようになる。ただし、ぶら下げインデントに記号/数字の分の十分な余裕がない と間は空かない。
	- > このタブをやめたいときは、「番号に続く空白の扱い」を変更する。

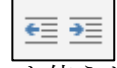

インデントと行間隔 改ページと改行 体裁

市端箱

 $\Leftrightarrow$ 配置(G):

ビデオを使うと、伝えたい内容を明確に 2.→「オンライン·ビデオ]· をクリックすると、 -<br>コードの形式で貼り付けできるようにな! -<br>- ドを入力して、文書に最適な

いろヘッダー

クしてから、それぞ

プロのようなでき る表紙 ヘッダー

 $\overline{\mathbf{x}}$ 

● → Word· に用意さ

ナンシげ

を組み合いせる

● [ホーム]タブ>[段落]グループ>「インデントを減らす」/「インデントを増やす」ボタンを使うと、段落全体 の左インデントをぶら下げインデント分ずつ上げ下げできる。 .<br>Foto

# 箇条書き/段落番号のインデントの変更 (その2)

左上の▽が、行頭の 始まりの位置にな

る。

箇条書き/段落番号付けのインデントを、以下のように段落ダイアログボ ックスやインデントマーカーで変更することもできます。これで変更する方が 簡単で分かりやすいのですが、変更後に、リストとしての扱いに不具合が 起こることがあります。たとえば、リストのインデント調整と一致しなく なります。(Word のバグ?)

- [段落]ダイアログボックスでは、記号・番号の位置は「インデント:左」で決 まる。記号と本文文字の間隔、段落の2行目からあとの位置は「ぶら下 げインデント:幅」で決まる。
	- ◆ この「インデント:左」は本文領域左端からの距離、「ぶら下げインデン ト:幅」は左インデントからの距離であることに注意する。
- インデントを変更するのに、ルーラー上のインデントマーカーを移動 させて行うこともできる。 10 ぺ

^

スタイルを週刊

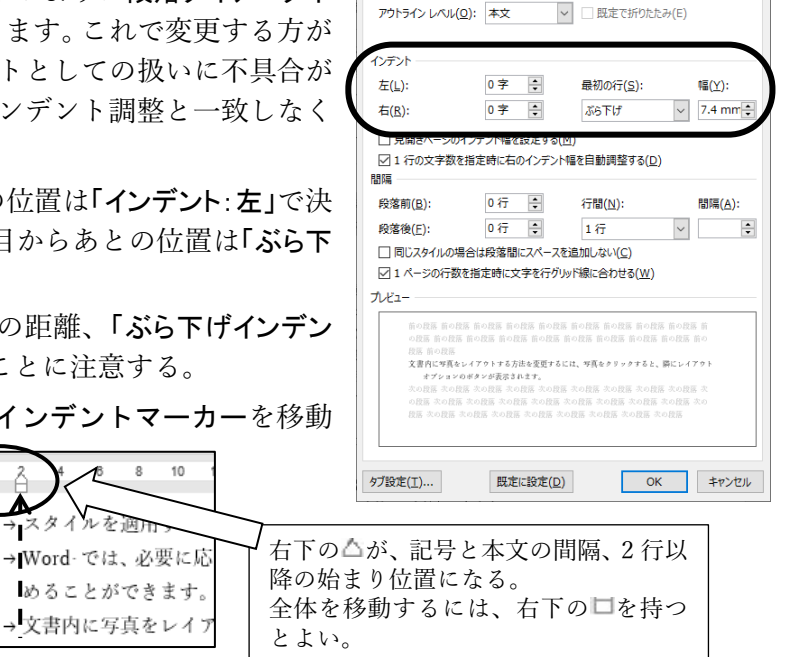

標準書式(何も飾っていな い)の段落を、最後に必ず 2~3行残しておく。

ビデオを使うと、伝えたい内容を明確に ると、追加したいビデオを、それに応じ ります。飾り付けていない行。4

文字飾りをした行や

# [4]書式をうまく使う

(4-1) 書式の継続

フォント書式や段落書式などの書式を設定した文書に文章を追加していくと、それらの書式は直前のもの が引き続いて設定されます。(←これが Word の大原則です。)つまり直前の文字や段落の書式がコピーされ て、新しい文字や段落も同じ書式設定になってしまうわけです。

- フォント書式を変更した文字列の直後に新しく文字を入力すると、入力した文字列は前の文字と同じ書 式になる。
- 改段落記号「←」の前で改行すると、新しい段落は前の段落と同じ書式になる。
- この機能をうまく使うと、一度書式を設定しておけば、同じ書式の文字や段落を続けて入力していくの に便利になる。
- 複雑な書式設定をした場合、標準の書式に戻すのは面倒なので、文書の最 後にはいつも標準書式の段落(何も書式設定をしていない段落)を 2~3 行(「→」を2つ3つ)残しておくとよい。
- 文書作成の最初に空の行を3~4行作り、それを残していく。最後の行は 飾り付けないでおく。文書完成後に余分な行があれば削除するとよい。

(4-2) 書式のクリア

いろいろ書式を設定した部分を元の標準に戻したいとき、自分でフォント書式や段落書式などを変更し直 して戻そうとするのは避けた方がよいです。

たとえば、フォントを再設定しようとすると、全角文字(日本語)と半角文字(英数字)の組み合わせがお かしくなることがあります。また、「中央揃え」にした段落を元に戻そうとして「左揃え」にするのは間違い です。(標準では「両端揃え」になっている。「左揃え」 | 三 | と「両端揃え」 | 三 | は違う。)

- おかしくなった箇所を標準に戻すには、「書式のクリア」を行うか、スタイルを「標準」に戻すとよい。
	- ◆戻したい範囲を選択した後、「ホーム]タブ>「フォント]グループ>「すべての書式のクリア」ボタンをクリ ックする。
	- または、戻したい範囲を選択した後、[ホーム]タブ>[スタイル]グループ>「標準」をクリックする。
	- ◆ 段落書式を標準に戻したいときは、選択範囲として段落(末尾の←記号を含める)を選んでおく。

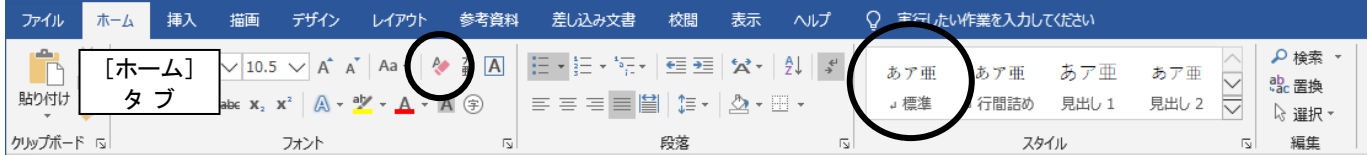

#### (4-3) 段落を変えない改行

文章入力中によく使っている[Enter]キーによる改行は、実は「段落変え(改段落)」の機能です。普通の文 章中ではこれでも構わないのですが、場合によっては段落は変えないままで行を変えたいときがあります。た とえば、「箇条書き」や「段落番号」を使っている中での改行です。そういうときは、「**段落を変えない改行」**機 能を使うとよいです。

◆段落は変えないままで改行したいときは、「段落を変えない改行」機能を使う。

◆「段落を変えない改行」を入力するには「Shift]+ Enter を押す。画面上では「↓」記号で表示される。

(例)

- ここでは箇条書きを使っているところです。この中で、同じ の中で行だけを変えたいとしまし ょう。そのとき Enter を押すと通常の改段落になって、 ● このように次の ● に変わってしまいます。←
- こういうときは shift+Enter を押すと、段落を変えずに改行だけすることができて、↓ このように同じ●の中で、次の行にいけます。↓ 同じ段落の中なので、左インデントは継続されてとても便利です。Enter で続けると
- また次の項目(新しい )に行けます。←

[5] 課題の提出

# 課題の提出

課題提出の際は、

- ◆ 印刷したもの
- ファイル

両方を提出する。両方の提出がないとチェックしません。

## 提出方法

- 印刷したもの ......... 授業中に提出。または、井芹研究室の提出口に入れる。
- ファイル ..................ckc-kyouzai (K)ドライブの「ファイル提出」を使う。

### 提出課題確認方法

- 提出された課題は井芹がチェックします。チェックの結果と課題提出状況は、「in Campus LMS」と 「ckc-kyouzai (K) ドライブ」にアップします。井芹研究室前にも掲示する予定です。
- 再提出になった課題は、指摘された箇所を修正して再提出してください。 修正が必要な箇所については、元の課題に赤字で記入しておきます。
- 「OK になった課題」も「再提出になった課題」も、井芹研究室前で返却します。 自分のものを受け取りに来てください。

#### 再提出の場合

- ●「再提出になった元のプリント」と「やり直した新しいプリント」を合わせて綴じて 提出する。(綴じるときは、「新」が上、「元」が下で、左上を綴じる。) →→→
- ●「やり直した新しいファイル」も提出する。 (提出した「元のファイル」は削除せずに残しておく。)

# 課題提出上の注意

- プリントの指示をよく読んで、完成例をよく見て課題を作成しましょう。
- 課題提出には 3~4 週間の締め切りを設定します。締め切りを過ぎると提出できません。
- 課題提出数で点数の増減をします。未提出課題が多いと単位取得できません。
- 締め切り内でも、課題がOK になった日が早いほど点数をアップします。(早 OK ポイント)
- 提出前に自分でよくチェックしましょう。あまり再提出が多すぎると、点数をダウンするかもしれま せん。(再提出回数)
- 締め切りまでに OK をもらうことが必要です。再提出のまま終了では点数になりません。 「とにかく出せばいい」というわけではありません。締め切りぎりぎりに提出しても、OK にならな いことがよくあります。再提出になってもやり直す期間があるように余裕を持って、締め切り前に提 出しましょう。
- 他人のものをコピーして提出した場合、両方(コピーさせた人・コピーした人)とも不可とします。 悪質な場合は単位無資格とします。

(ファイルで比較するので、コピーはすぐに分かります。)

 新しく授業で出た課題は、授業日の翌日からチェック開始します。(αクラスとβクラスを公平にす るため)

# 授業プリントなどの公開

- 授業で配布したプリントは、「in Campus LMS」と「いせりの授業の page」にアップしておきます。 ⇒ プリントを忘れた際に使うとよいでしょう。
- ●「いせりの授業の page Iに行くには、教室の PC からは「CKC 学内 Start Page」>「ビジネスライフ学科の page」>「井芹の page」とたどる。
- 学外からは「井芹 千葉経済」などで検索するとヒットする「井芹@chiba-kc」の web ページを見てく ださい。

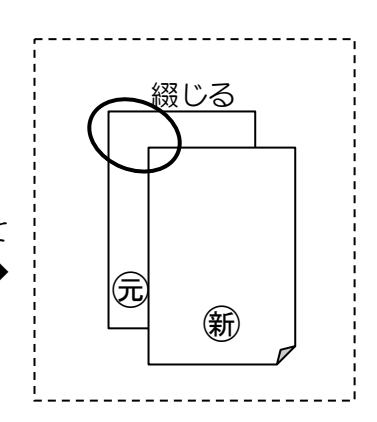